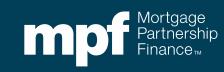

# eMAQCS®plus Default Management System

How To Attach/Upload Supplemental Documentation

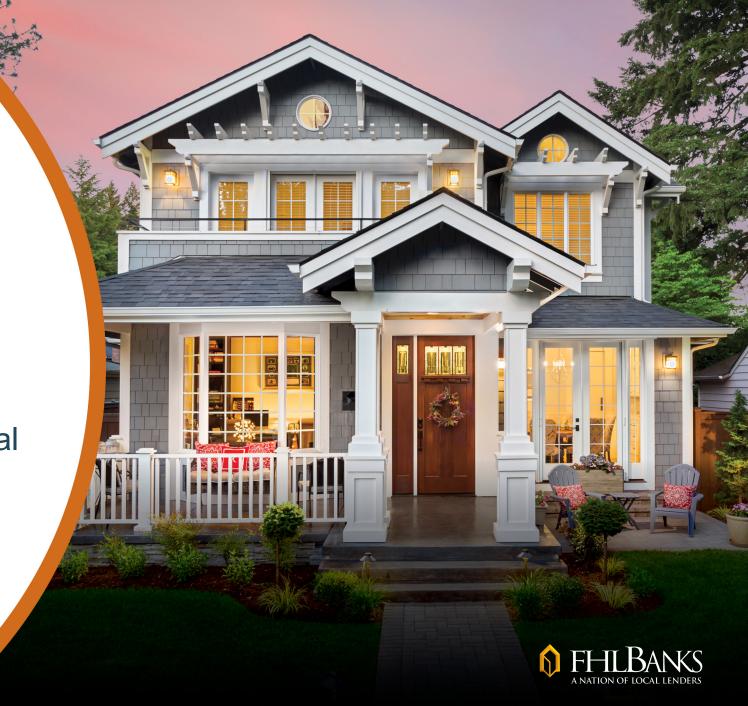

#### **About this Information**

The following presentation is intended to introduce users to various functions available in the eMAQCS®plus delinquency management system. This presentation is not intended to instruct attendees on the loss mitigation/default process. Information related to managing delinquencies may be found in the MPF Guides. The MPF Guides are available on the MPF Website, <a href="https://www.fhlbmpf.com">www.fhlbmpf.com</a> or through AllRegs.

"MPF" and "eMAQCS" are registered trademarks and the "MPF Mortgage Partnership Finance" logo is a trademark of the Federal Home Loan Bank of Chicago.

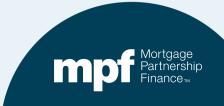

#### Form Submission Basics

- Throughout the default process, there are various forms that must be submitted to the MPF Program Default Team.
- Most forms also require the submission of supplemental documentation, including but not limited to borrower income, asset, credit information and inspection photos.
- The following presentation will outline how to successfully attach supplemental documentation to required forms.

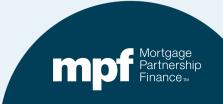

## **Accessing the System**

The link for the eMAQCSplus login screen is:

https://emaqcs.covius.com/

Access is also available on the eMAQCSplus page on the MPF Program website:

www.fhlbmpf.com

The eMAQCSplus landing page is located under the **Resources** tab.

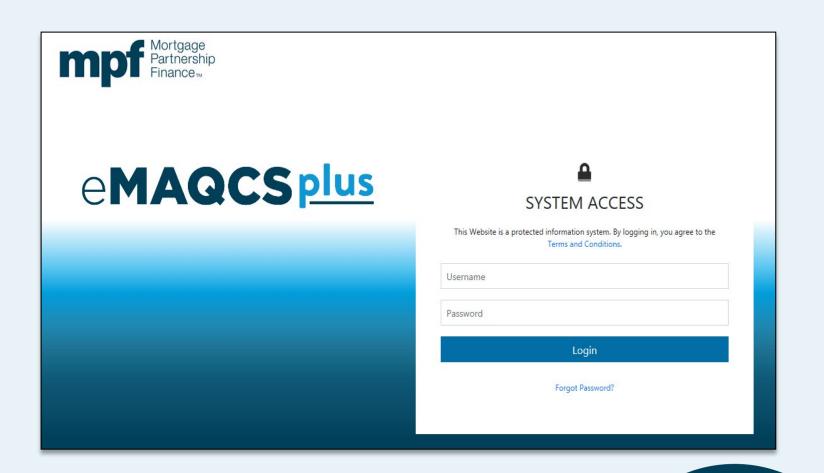

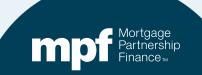

## **Opening a Loan**

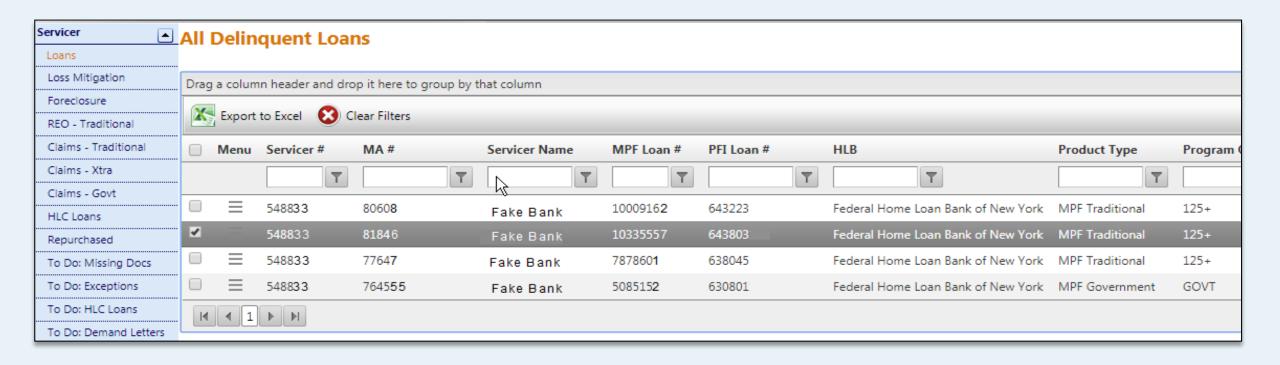

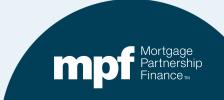

### Opening a Loan

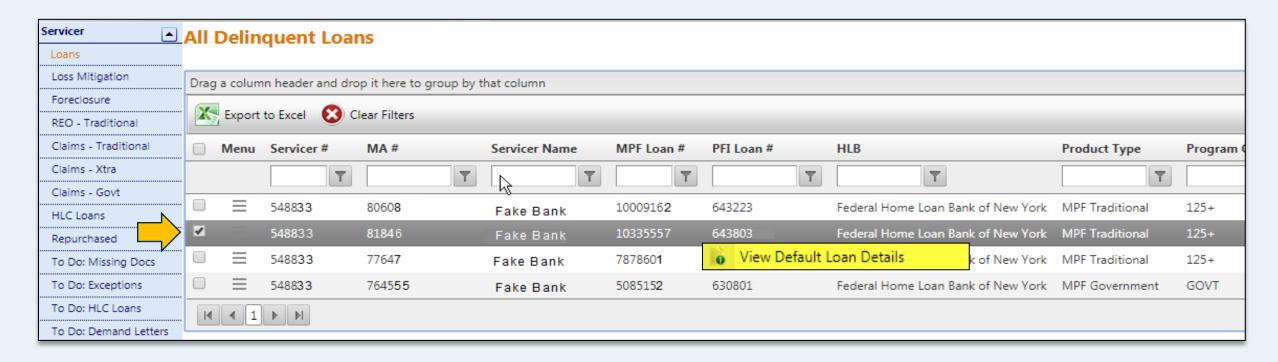

- 1. Click the box next to the loan you wish to open, the loan line will highlight.
- 2. Right click on the highlighted loan line, the View Default Loan Details box will appear.
- 3. Select/click the View Default loan Details box.

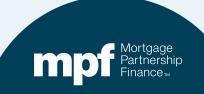

## **Opening a Loan**

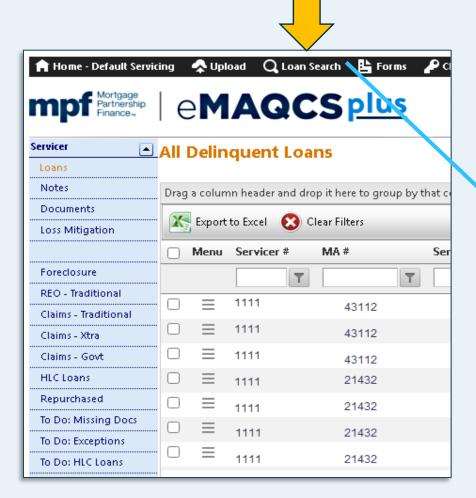

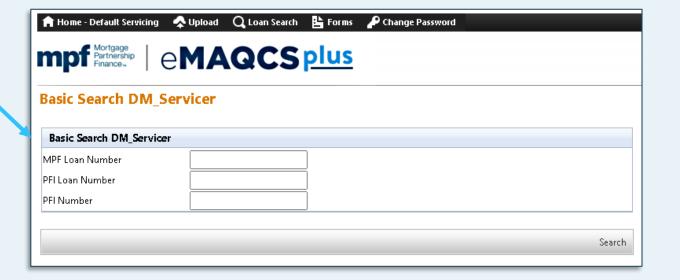

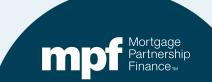

# **Locating a Loan**

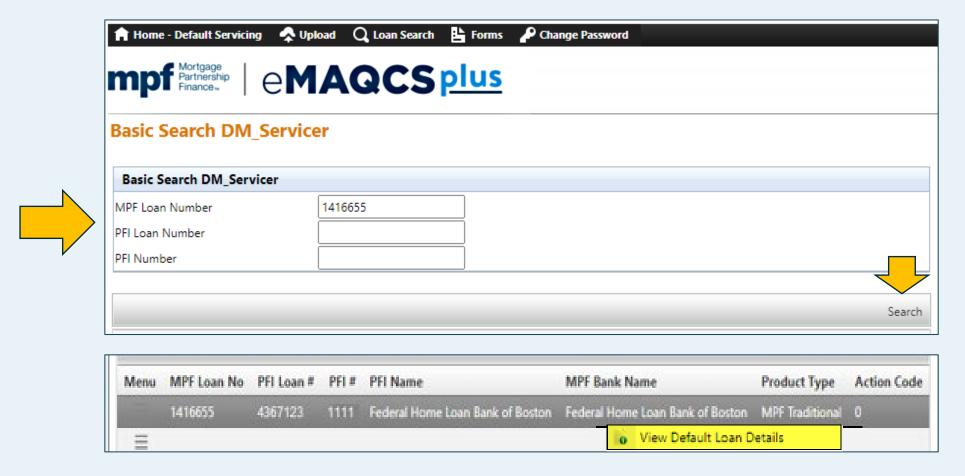

To open, right click on the loan and click on the View Default Loan Details box.

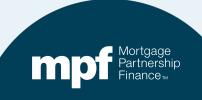

## **Servicer Loan Details-Summary**

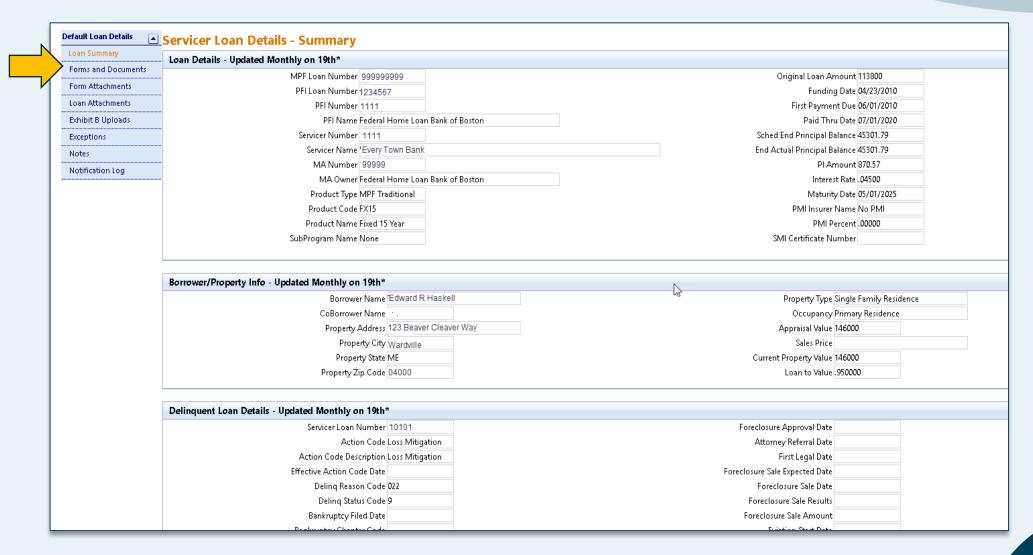

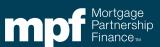

# **Opening a Form**

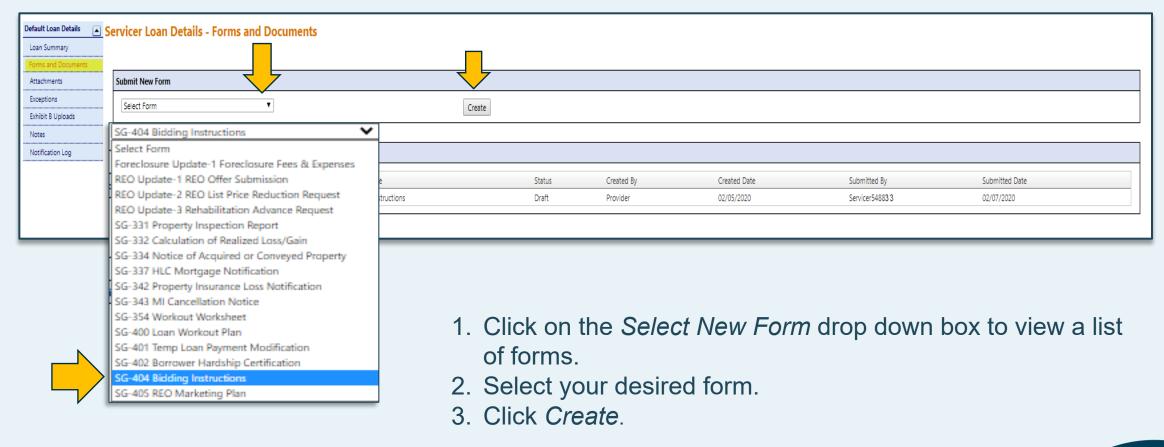

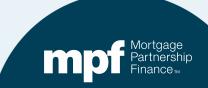

#### **Forms and Documents**

To attach a document to an existing form, first open the form

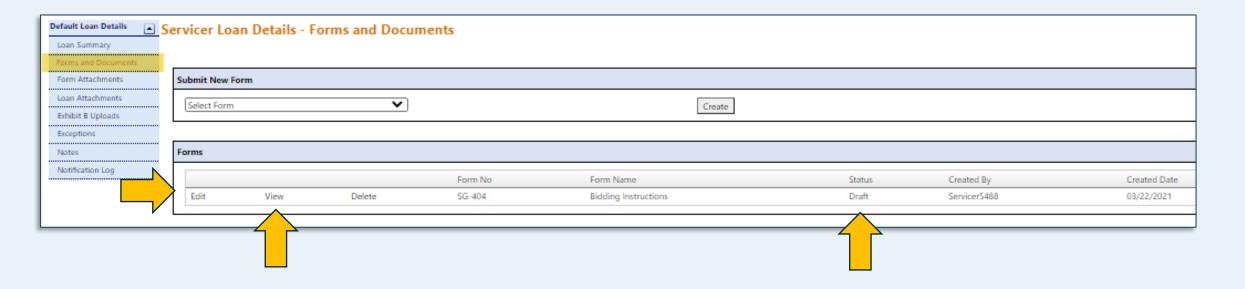

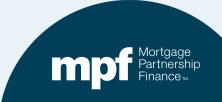

#### **Form Instructions and Attachments**

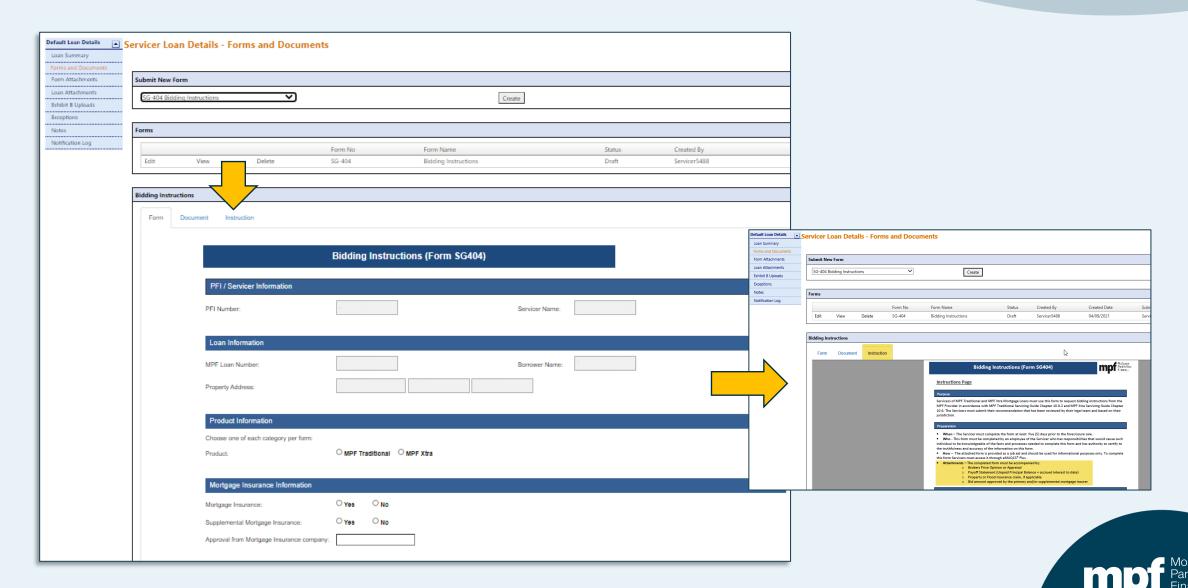

#### **Form Instructions and Attachments**

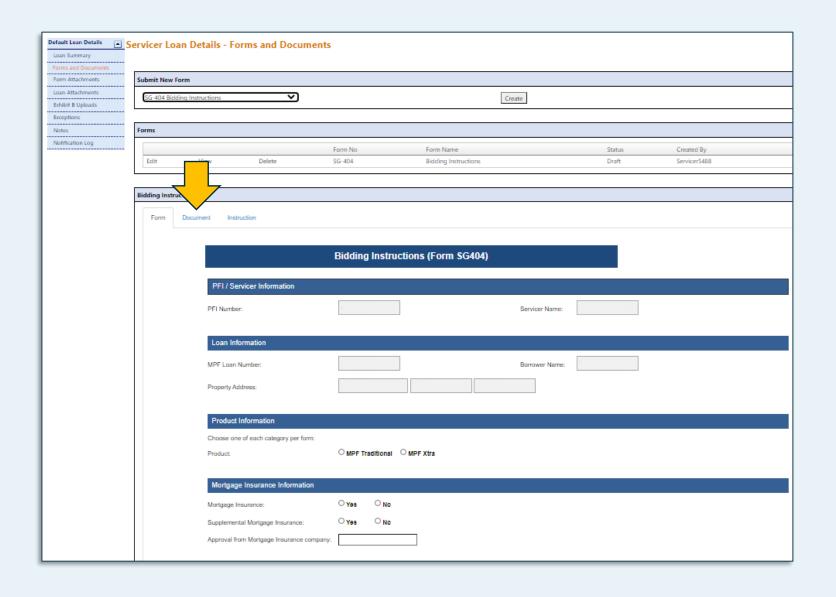

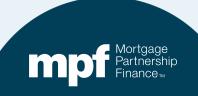

#### **Documents**

The *Document* tab allows you to drag documents from your desktop and drop them into the loan records.

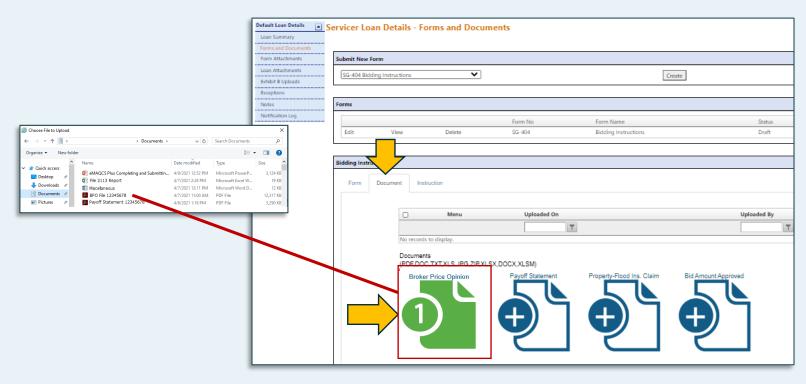

- The Document screen will list individual icons for the documents that typically accompany a form.
- Click on the appropriate icon and your desktop files will open.
- Locate the document you wish to add, drag and drop it over the appropriate icon.

#### **Documents**

#### All documents attached to the form will be listed at the top of the screen

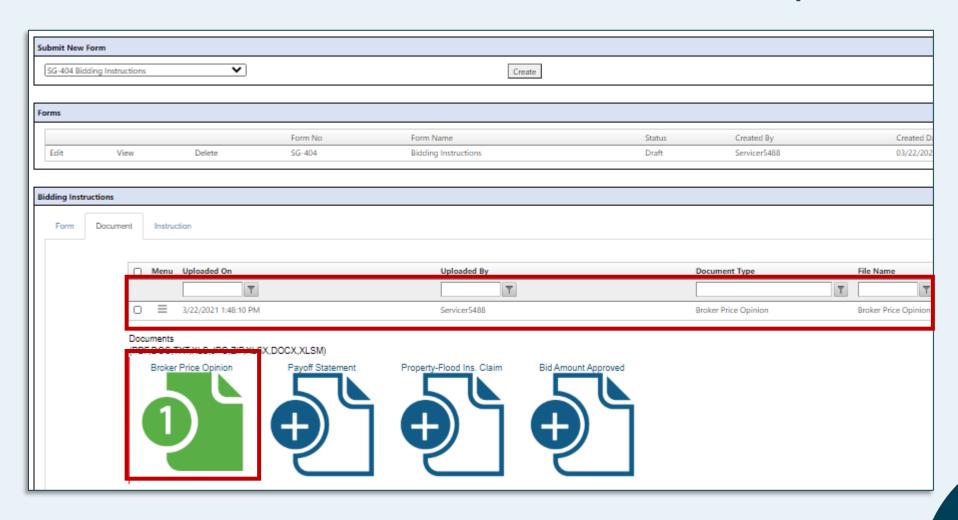

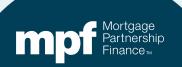

#### **Attachments**

The **Attachments** screen shows a list of all historical documents added and their corresponding form.

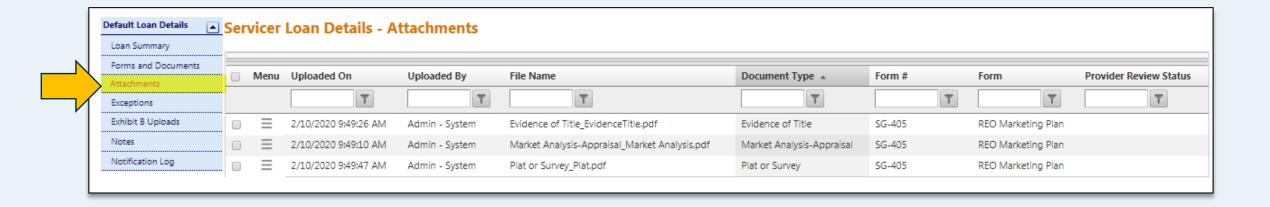

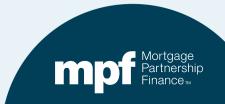

## **Accessing eMAQCS Plus**

#### www.fhlbmpf.com

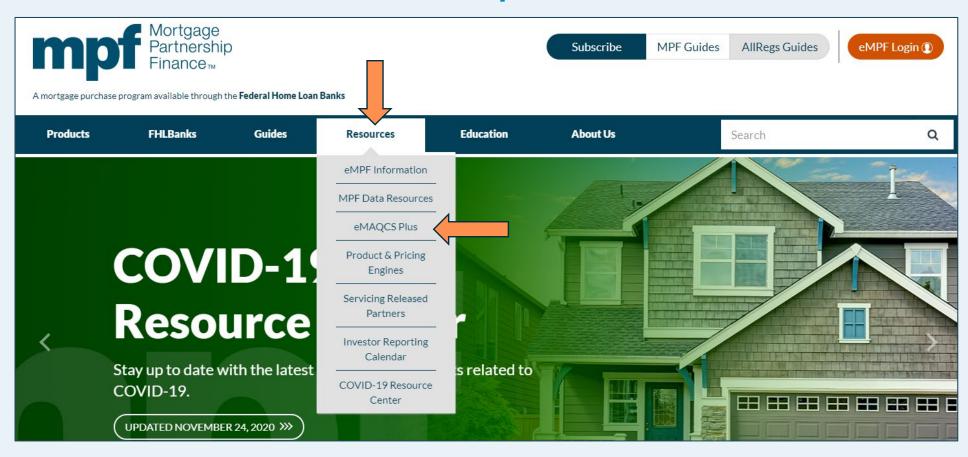

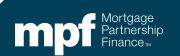

# **MPF Program Contacts**

**MPF Service Center** 

Phone - 877-345-2673

**Email - MPF-Help@FHLBC.com** 

Hours - 8:30 AM to 4:30 PM CST

MPF Program Default Team

MPFDefaultServicing@fhlbc.com

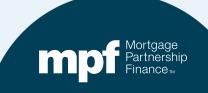